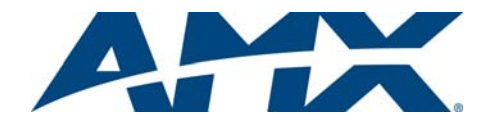

# **Overview**

The MXD-430 4.3" Modero X Series Wall/Flush Mount Touch Panel (**FG5968-15**) features edge-to-edge capacitive touch glass with multi-touch capabilities as well as advanced technology empowering users to operate AV equipment seamlessly, while providing the ultimate in audio and video quality. The distinctive appearance will complement even the most sophisticated meeting facilities and homes.

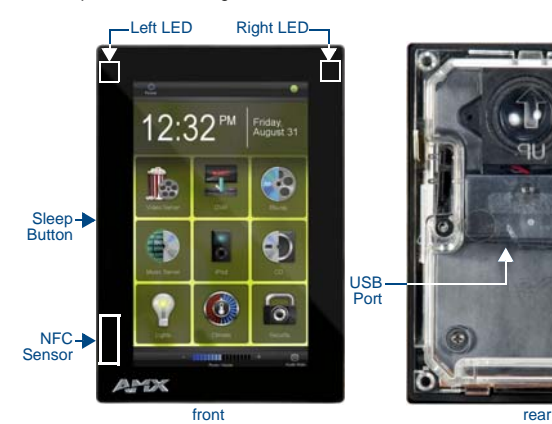

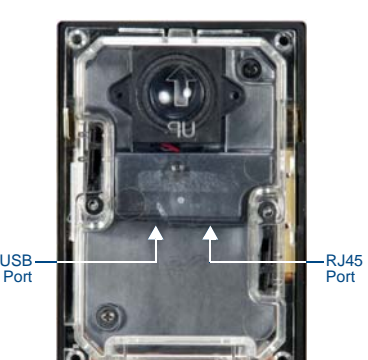

**FIG. 1** MXD-430

# Product Specifications

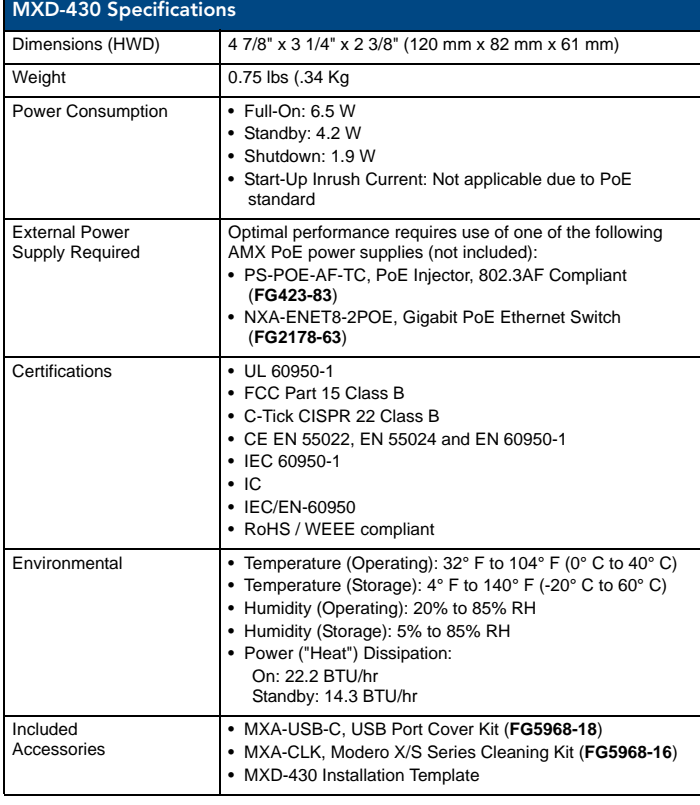

# Connector Locations

USB peripherals (mouse, keyboard, etc.) may be connected to either of the two USB ports on the rear of the device (see FIG. 1). The connectors are accessible via the Access Slot shown in [FIG. 2.](#page-0-1) and [FIG. 3.](#page-0-0)

Updates to the device's firmware can also made via the USB ports.

### Power via PoE

Power for the MXD-430 is supplied via Power Over Ethernet (PoE), utilizing an AMX-certified, capacitive touch-compliant PoE injector such as the PS-POE-AF-TC High Power PoE Injector (**FG423-83**) or other approved AMX PoE power source. The incoming Ethernet cable should be connected to the RJ45 port on the MXD-430 (FIG. 2).

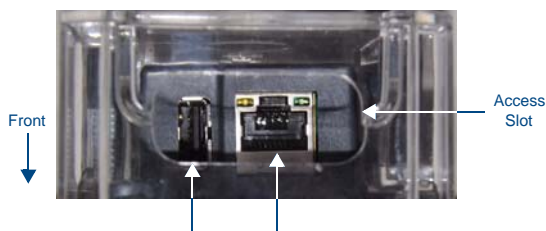

MXD-430 4.3" Modero X Series® Wall/Flush Mount Touch Panel

USB Port RJ45 Port

<span id="page-0-1"></span>**FIG. 2** Bottom View - showing RJ45 and USB ports

### Installing the MXD-430 Into a Wall

The MXD-430 comes with a clear plastic Backbox (designed to attach the panel to most standard wall materials. This Backbox has two locking tabs (one on each side) to help lock the Backbox to the wall.

These locking tabs are only extended AFTER the Backbox is inserted into the wall (FIG. 3)..

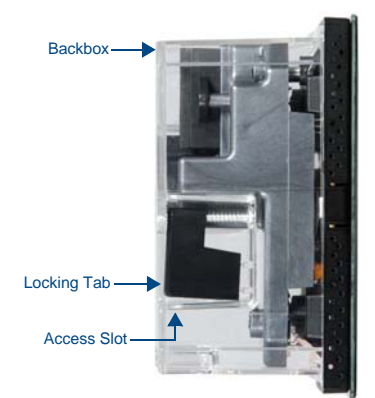

<span id="page-0-0"></span>**FIG. 3** MXD-430 Back Box (Side View)

- When installing the Backbox, make sure that the assembly is in the correct position and in the correct place. Once the locking tabs are extended and locked into place, removing the Backbox may be difficult without having access to the back of the wall or causing damage to the wall.
- In order to ensure a stable installation of the MXD-430, the thickness of the wall material must be a minimum of .50 inches (1.27cm) and a maximum of .875 inches (2.22cm). The mounting surface should also be smooth and flat.

# Installing the Backbox

For best results, use the included Installation Template (**68-5968-05**) to ensure proper placement.

*WARNING: Using the Installation Template to select the final placement of the Backbox is highly recommended. The outside edges of the template are the same dimensions as the touch panel, which allows you to troubleshoot possible conflicts with wall edges, doors, and other potential obstacles.*

- 1. Prepare the area by removing any screws or nails from the drywall before beginning the cutout process.
- 2. After ensuring proper placement, cut out the mounting surface, using the (included) Installation Template as a guide.

*CAUTION: Making sure the actual cutout opening is slightly smaller than the provided dimensions is highly recommended. This action provides a margin for error if the opening needs to be expanded. Too little wall material removed is always better than too much.*

- 3. Thread the incoming Ethernet cable through the surface opening. *Leave enough slack in the wiring to accommodate any re-positioning of the panel.*
- 4. Remove the knockout from the backbox to open the access slot ([FIG. 3\)](#page-0-0), and thread the incoming wiring through the hole
- 5. Push the backbox flat into the mounting surface and secure with either the locking tabs or #4 mounting screws (not included).
- 6. Extend the locking tabs on the sides of the Backbox by tightening the screws inside the box until snug.

Apply enough pressure to the screw head to keep the box flush with the wall: this ensures that the locking tabs will tighten up against the inside of the wall. The Backbox is clear to allow visual confirmation that the tabs have been extended and are gripping the wall, as well as in assisting with removal if necessary.

*Note: The maximum recommended torque to screw in the locking tabs on the Backbox is 5 IN-LB [56 N-CM]. Applying excessive torque while tightening the tab screws, such as with powered screwdrivers, can strip out the locking tabs or damage the Backbox.*

7. For additional strength, #4 mounting screws (not included) may be secured via mounting holes located at the corners of the MXD-430 (see FIG. 1).

In order to prevent damage to the touch panel, make sure that any screws used are flush with the back box, and the back box goes freely into the opening.

- Insert each connector into its corresponding location along the back of the MXD-430.
- 9. Test the incoming wiring by attaching the panel connections to their terminal locations and applying power. Verify that the panel is receiving power and functioning properly to prevent repetition of the installation.

*Note: Do not disconnect the connectors from the touch panel. The unit must be installed with the attached connectors before being inserted into the drywall.* Remove power before continuing with the installation.

10. Latch the panel onto the bottom hooks on the back box and rotate it up.

Press gently but firmly and evenly on the surface of the glass until the top panel snap "clicks" to lock it down.

*WARNING: if you see a gap between the panel and the back box, or feel any binding while locking down the panel, stop immediately and verify that no cables or other items are in the way. Do not force the panel into position, as this can cause damage to the touch screen or the panel electronics.*

11. Reconnect the terminal Ethernet and USB to their respective locations on either the Ethernet port or NetLinx Master.

# Powering On/Off X Series Panels

Modero X Series touch panels may be powered on by touching and holding the *Sleep* button. To power off the panel, press and hold the Sleep button, and select **Power Off** on the onscreen menu (FIG. 4):

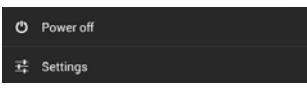

**FIG. 4** Sleep Button - Press and hold to access Power Off/Settings options

### Configuration and Programming

X Series touch panels are equipped with a *Settings* menu that provides the ability to configure various features on the panels.

To access the *Settings* menu, press and hold the Sleep button, and select **Settings**. *Note: Information on the Settings menu, panel configuration, and programming is provided in the* Modero X Series Programming Guide*, available at www.amx.com.*

#### Setting the Panel's Device Number and Device Name

1. In the Settings menu, select **NetLinx**. This opens a password keypad.

- 2. Enter the panel password into the keypad (the default is **1988**) and select **OK** to access the *NetLinx* page.
- 3. Press **Device Number** to open the NetLinx editing window.
- 4. Enter a unique Device Number assignment for the panel and press **OK**.
- 5. Enter a unique Device Name assignment for the panel and press **OK**.

#### Configuring the Panel's IP Address

These steps configure the panel to communicate with a network; it is still necessary to connect to the NetLinx Master (see *Connecting to a NetLinx Master* below). *Network Communication via DHCP*

- 1. In the *Ethernet* page, press **DHCP/Static** field to open the *DHCP/Static* window. Note that *DHCP* is the default setting.
- 2. Select **Host Name**, enter the new host name
- 3. Press **OK** to save changes.

#### *Network Communication via Static Address*

- 1. In the *Ethernet* page, press **DHCP/Static** to open the *DHCP/Static* window.
- 2. Select **Static** to open the *Static IP* window.
- 3. Press any field to open a keypad or keyboard (depending on the field), and enter the appropriate network address information.
- 4. Press **OK** to save your changes and return to the *Ethernet* page.

#### Connecting to a NetLinx Master

To establish the type of connection to make between the panel and the NetLinx Master:

1. In the *NetLinx* page, press **Mode** to choose the connection mode (*URL*, *Listen* or *Auto*): Connection Modes

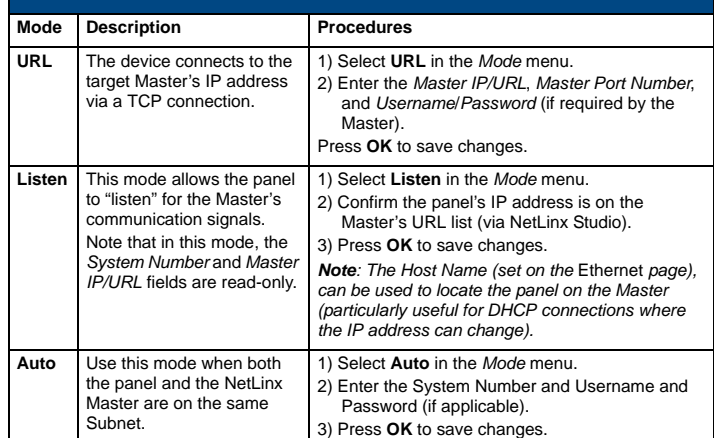

2. If password security is enabled on the target Master, enter the Username and Password:

- a. Select **Username** to open the *NetLinx* window.
- b. Enter the *Username* and *Password* required by the Master.
- c. Press **OK** to save changes and return to the *NetLinx* page.

#### Related Software and Additional Documentation (at www.amx.com)

- Programming the Modero X Series touch panels requires the use of the latest versions of NetLinx Studio and TPDesign4, both available to download at www.amx.com. Refer to the NetLinx Studio and TPDesign4 online help for information.
- For additional information on the MXD-430 panel, refer to the *X-Series Touch Panels MXD/T-1000, MXD/T-700 and MXD-430 Instruction Manual.*
- For detailed information on the Settings menu as well programming information and instructions on upgrading firmware, refer to the *Modero X Series Programming Guide*.